## eSIM Activation Guide – iPhone (Phone Purchase – Manual Codes) Updated December 2023

This guide outlines the eSIM Activation steps for a user who has purchased an eSIM on the **mobile version** of the Shop.

They will be using the manual Activation Codes to install the eSIM.

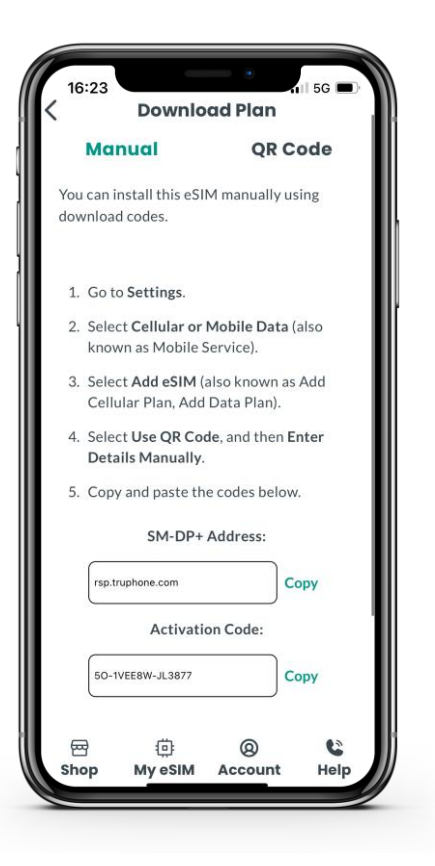

Once the eSIM has been purchased on the Shop and the "Download Manually" button has been clicked, the Activation Codes (SM-DP+ Address and Activation Code) displays.

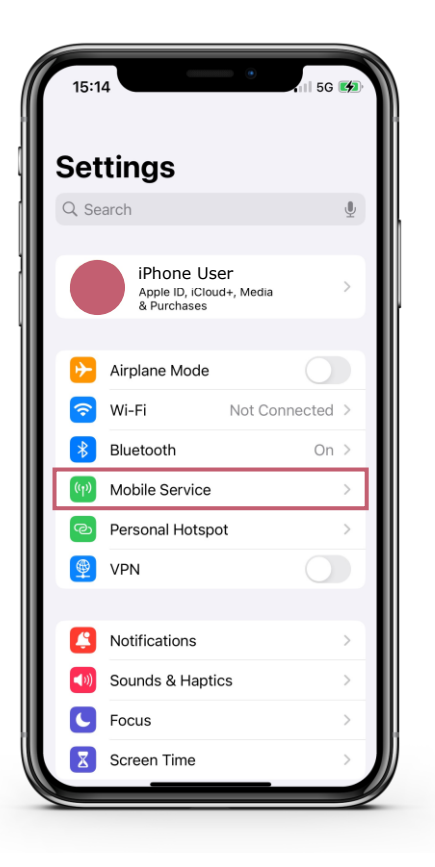

In the settings on your device, select "Mobile Service".

## Mobile Service

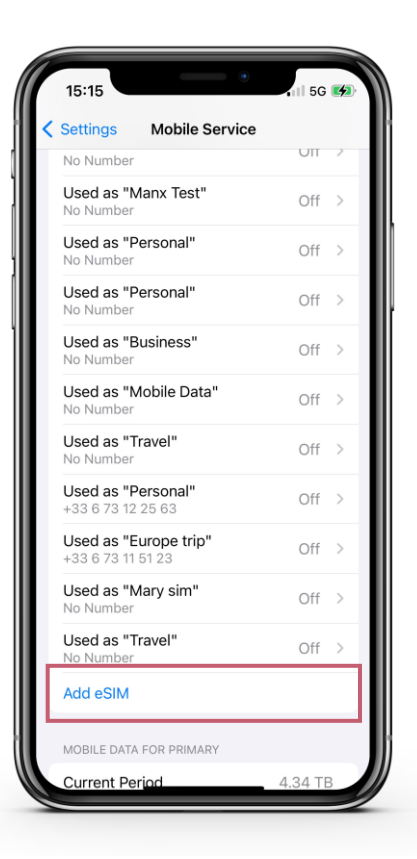

Once you are in the "Mobile Service" screen, select "Add eSIM".

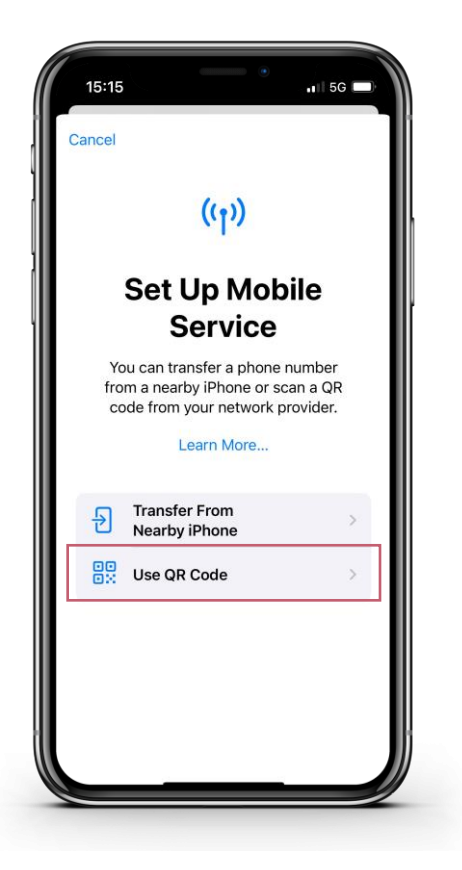

From the "Set Up Mobile Service" screen, select "Use QR Code".

## Scan QR Code

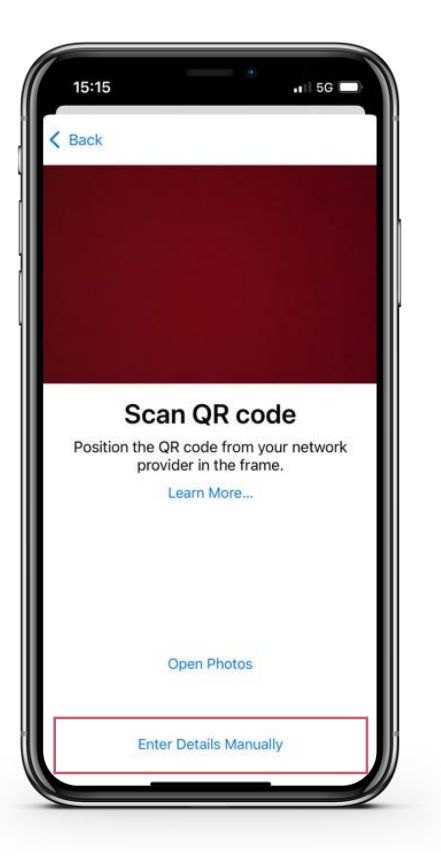

The device camera will then open up on screen.

You can select "Enter Activation Code" to input the Manual Activation Code.

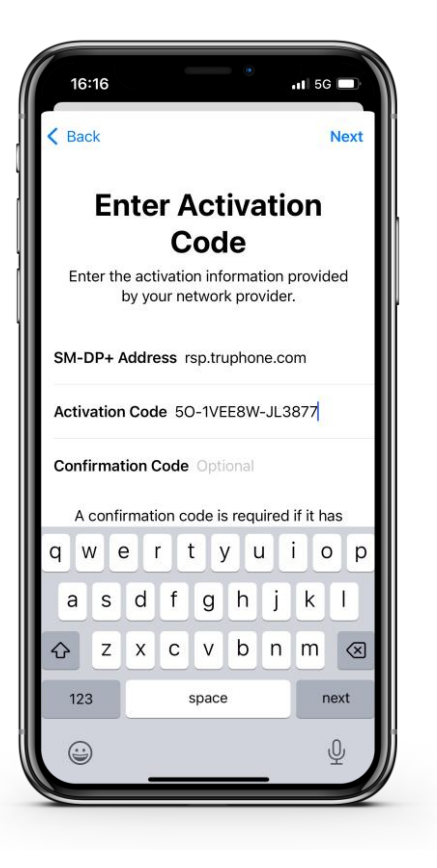

The Activation Codes (SM-DP+ Address and Activation Code) can be copied and pasted from the Order Confirmation screen on the Online Shop.

The codes must be copied from the Shop into the phone settings one at a time.

Once this is complete, click "Next" in the topright corner of the phone screen.

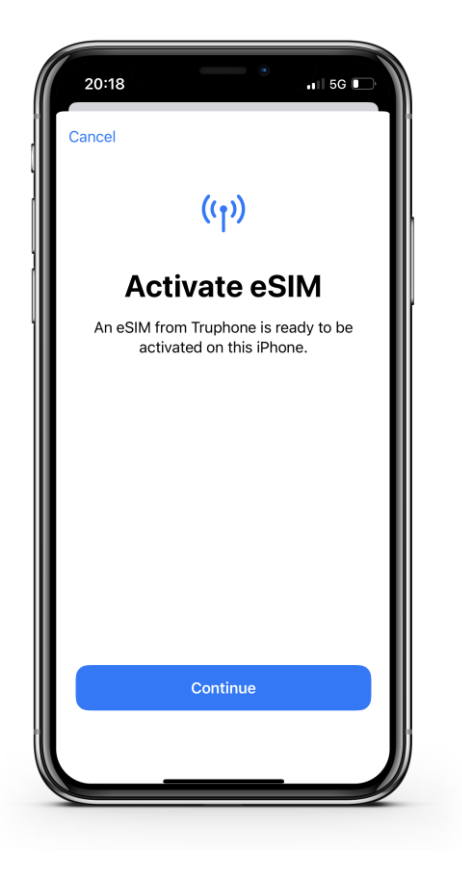

Click "Continue" to activate and install the eSIM to the device.

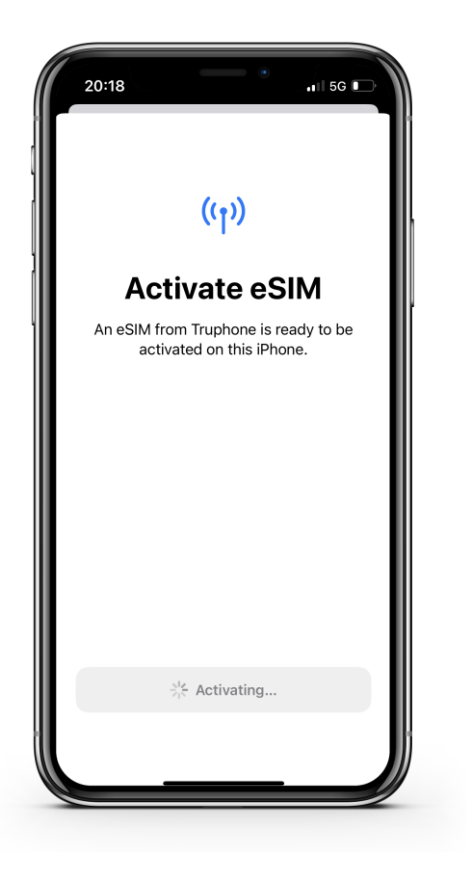

The eSIM will then begin to activate and install. This can take a few minutes.

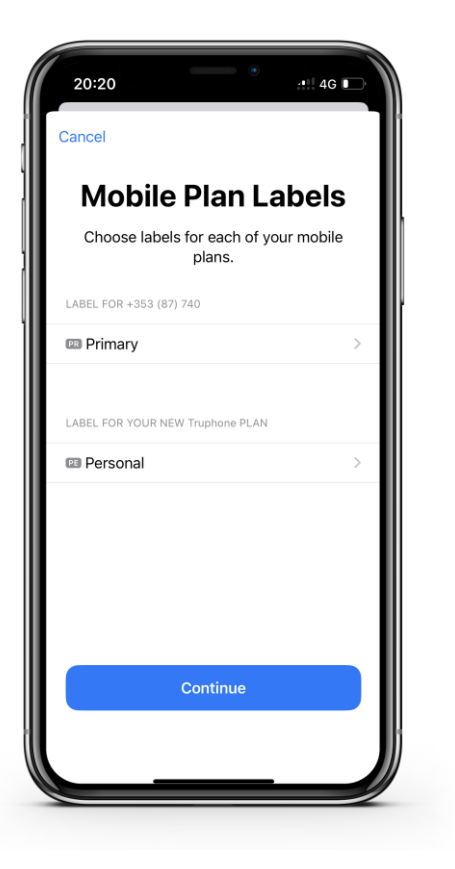

Once the activation is complete, you can choose what you want to use your new eSIM for.

Mobile Plan Labels allow you to choose a name or label for your new eSIM so it is easily identifiable.

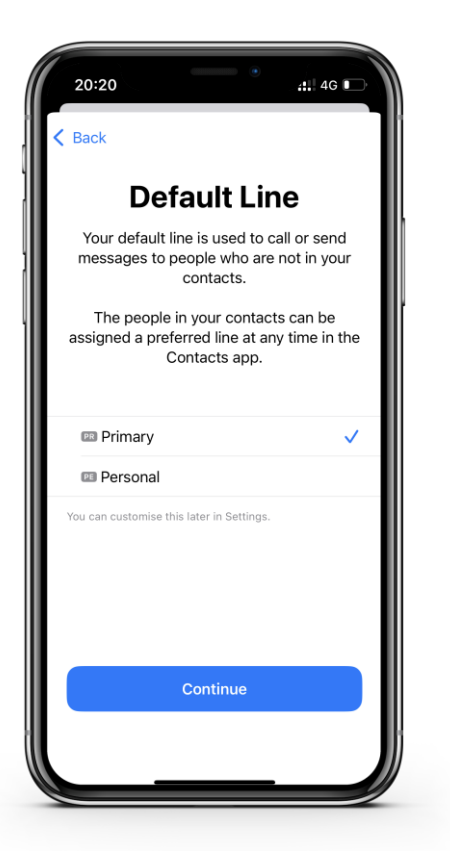

You will be asked to choose which SIM you wish to use for your Default Line, which is used for sending SMS messages and making calls.

You can choose between your new eSIM and any other SIMs that are currently active in your device.

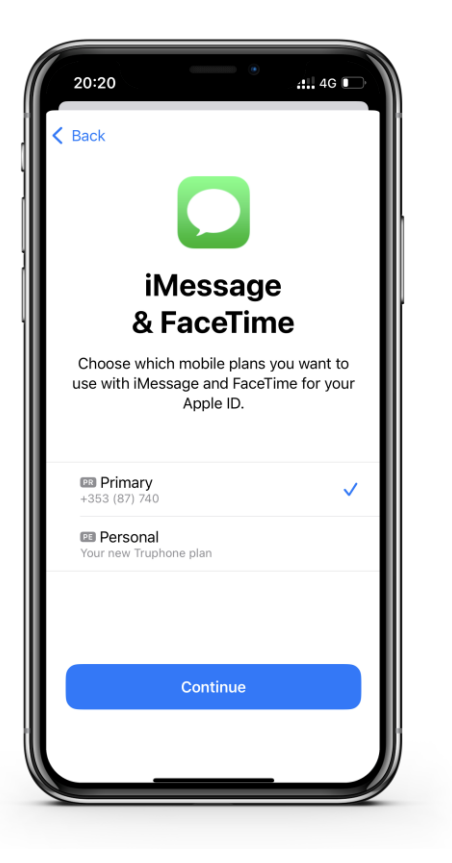

You will be asked to choose which SIM you wish to use for your iMessage and FaceTime.

You can choose between your new eSIM and any other SIMs that are currently active in your device.

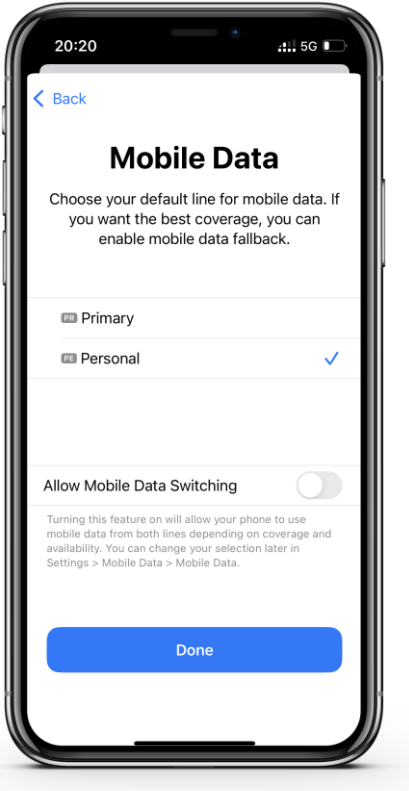

You will be asked to choose which SIM you wish to use for your Mobile Data.

You can choose between your new eSIM and any other SIMs that are currently active in your device.

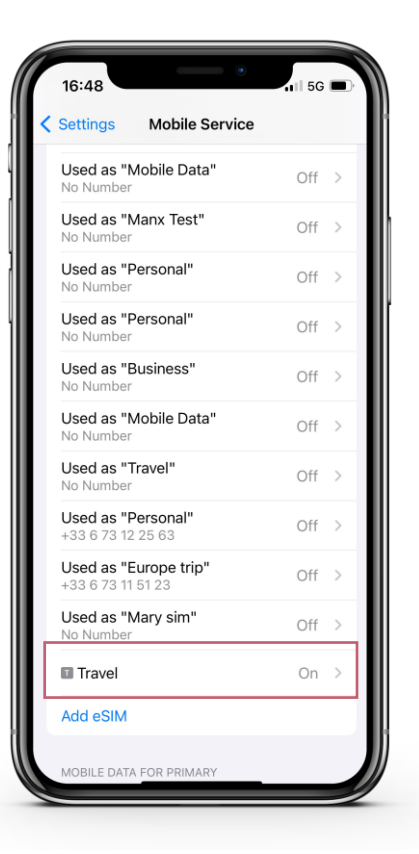

Once set up is complete, you can return to the "Mobile Service" screen to see which of your SIMs are active and inactive.

From here you can click on your active eSIM to see more details about it.

## eSIM Details – Data Roaming

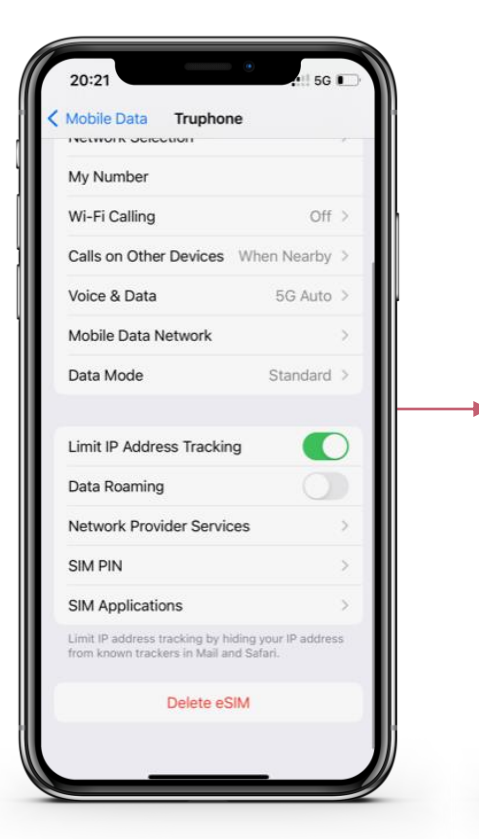

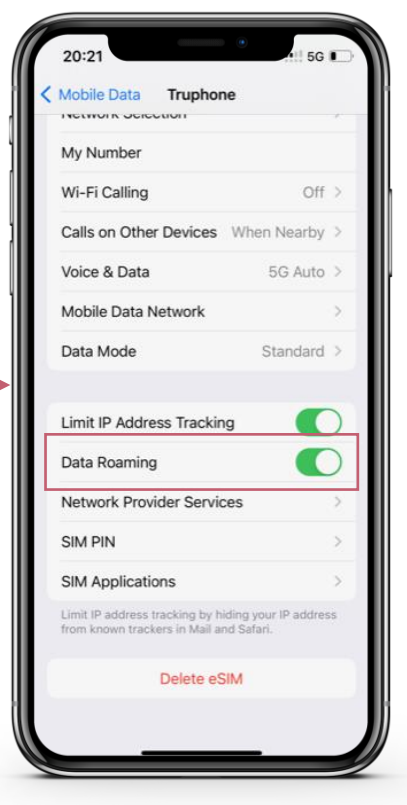

To turn on Mobile Data for your new eSIM, you must click on the eSIM and switch Data Roaming to on.